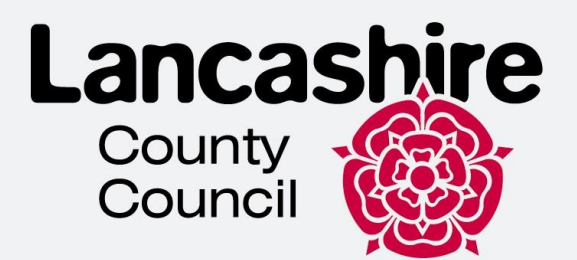

# د ویزی د ځان خدمت الرښود

## د لنکاشری د کډوالو د ادغام ټیم

د دې سند هدف د پیرودونکو سره د دوی آنالین حساب بشپړولو او د دوی بریښنایی ویزې ته السرسي کې مرسته کول دي.

دا د سیسټم او ګرځنده اپلیکیشن نیویګ کولو لپاره تخنیکي لارښود دی او باید د کډوالۍ مشورې په توګه ونه کارول شي یا تشریح شي.

>>>>

## **Contents**

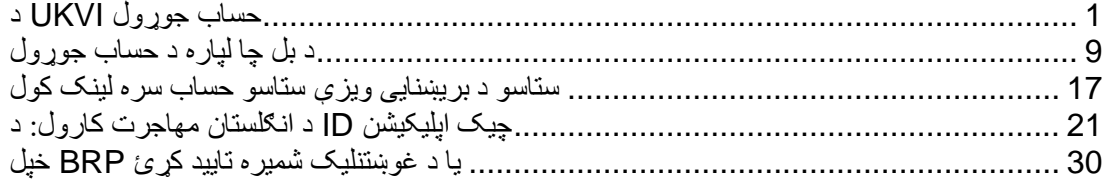

## **<sup>د</sup> UKVI حساب جوړول**

<span id="page-1-0"></span>.1 خپل Visa-E ته د السرسي لپاره تاسو اړتیا لرئ د UKVI حساب جوړ کړئ. مهرباني وکړئ لینک وګورئ evisa-access-get/uk.gov.www://httpsاو "اوس پیل کړئ" باندې کلیک وکړئ

#### **Before you start**

You will need:

- an email address and phone number
- access to a smartphone
- your BRP card (or a valid passport, and either your BRP number or your visa application number)

Start now >

.2 "هو" وټاکئ او "دوام ورکړئ" کلیک وکړئ

### Have you ever had a biometric residence permit (BRP)?

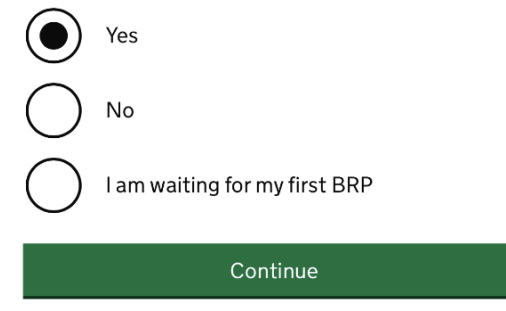

.3 "هو" وټاکئ او "دوام ورکړئ" کلیک وکړئ

### Do you still have your biometric residence permit (BRP) card?

This includes an expired BRP.

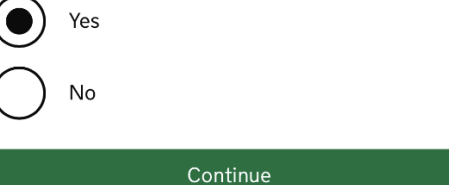

.4 له لیست څخه اړونده انتخاب غوره کړئ. که تاسو BRP ال هم اعتبار لرئ، "هو" وټاکئ او "دوام ورکړئ" کلیک وکړئ

### Is your biometric residence permit (BRP) valid?

To be valid, the BRP expiry date must be in the future. We only want this information to understand if we can use your BRP to confirm your identity.

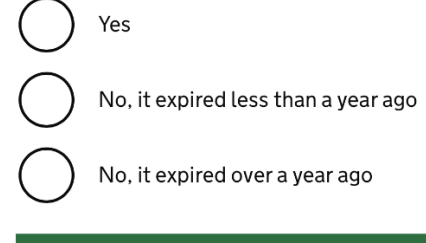

Continue

.5 اوس تاسو اړتیا لرئ یو حساب جوړ کړئ. "یو حساب جوړ کړئ" کلیک وکړئ. که تاسو دمخه د UKVI حساب لرئ، الندې سکرول کړئ او " ننوتل" غوره کړئ.

#### **Create a UK Visas and Immigration (UKVI) account**

You need to create a UKVI account to:

- view your immigration status (eVisa) online
- access someone's account so you can help them get an eVisa
- act on behalf of someone who cannot manage their account. For example, a young child or vulnerable person
- confirm your identity, update your details or get proof of your immigration status

You will need the following details either for yourself or someone you're acting on behalf of:

- · date of birth
- a biometric residence permit (BRP), passport or other identity document
- access to your email address or phone number

If you want to give someone access to your account, you will need their email and phone number.

#### Create an account

 $\gg$ 

.6 اړونده انتخاب غوره کړئ او "دوام ورکړئ" کلیک وکړئ. که تاسو د بل چا لپاره حساب جوړوئ، نو مهرباني وکړئ "د بل چا لپاره حساب جوړول" برخي ته لاړ شئ. که تاسو د ځان لپاره حساب جوړ کړئ، مهرباني وکړئ راتلونکو ګامونو ته الړ شئ.

### Create account

## Who are you creating this account for?

Me

### Someone else

For example, you are a parent creating an account for your child, or you are helping someone with their immigration applications.

Continue

7. خَلِّل نوم او تخلَّص دننه كريئ (لكه څنګه چي ستاسو د هويت په سند كي ليكل شوي) او "دوام وركړئ" كليک وكرئ.

Create account

## What is your name?

Enter your name as it is written in your identity document. Use the English spelling if it is written in 2 languages.

If you do not have both a given name and surname, enter your name in the 'Surname' field.

### **Given names**

Your first and middle names

#### **Surname**

Include all your surnames

Continue

8. د خَلِّل تابعيت هيواد دننه كړئ او "دوام" كليک وكړئ

Create account

## What is your country of nationality?

This is the country of nationality shown on your identity document. Use the English spelling or the country code.

### Continue

9 د هویت سند غوره کړئ چې تاسو به یې د خپل هویت ثابتولو او خپل حساب ته د ننوتلو لپاره کاروئ او "دوام ورکړئ" کلیک وکړئ.

Create account

## Which identity document are you using?

Choose the document you will use to prove your identity. You will also use it to sign in to your account.

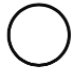

### Biometric residence permit (BRP)

Your BRP cannot have expired more than 1 year ago

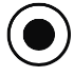

#### Passport

Your passport cannot have expired

Continue

.10د خپل ID توضیحات دننه کړئ او په دوام کلیک وکړئ

• پاسپورټ

### Create account **Enter your passport details**

Your passport details will be linked to your account. Whenever you sign in to your account you will need to enter this passport number.

#### **Passport number**

This can contain letters and numbers. For example, '120382978A'.

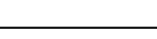

#### **Country of issue**

This is usually shown on the first page of your passport, at the top. Use the English spelling or the country code.

#### Does your passport have an expiry date?

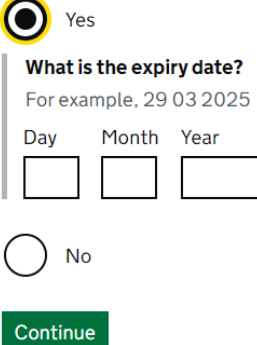

 $\bullet$  BRP

Create account

## Enter your biometric residence permit details

Your biometric residence permit details will be linked to your account. Whenever you sign in to your account, you will need to use this biometric residence permit number.

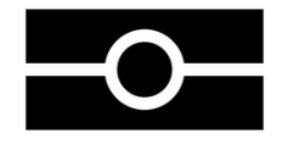

Biometric residence permit number

For example, 'RAX203829'

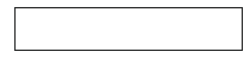

**Expiry date** For example, 2912 2025

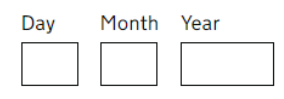

>>>>

.11خپل د زیږون نیټه ولیکئ او "دوام ورکړئ" کلیک وکړئ.

## Create account What is your date of birth?

For example, 29 3 1976. When you sign in to your account you will need to enter your date of birth.

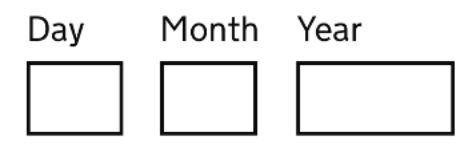

 $\blacktriangleright$  Help with date of birth

Continue

12 خپل بریښنالیک آدرس دننه کړئ او "دوام ورکړئ" کلیک وکړئ ٍ ډاډ ترلاسه کړئ چې تاسو خپل معتبر بریښنالیک آدرس داخل کړی دی ځکه چی هرکله چی تاسو لاسلیک کوئ نو تاسو ته به یو نوی امنیتی کوډ لیږل کیږي کله چې حساب جوړ شوی وي تاسو ته به د لارښوونو سره بریښنالیک درکول کیږي.

## Create account

## What email address do you want to use when you sign in to the account?

We will send a security code to this email address to check you can use it. We will send a new security code every time you sign in.

When the account is created, we will email you with instructions on how to sign in and manage the account.

13 اوس خپل ميل باکس وګورئ ځکه چې تاسو بايد د 6 عددي امنيت کوډ ترلاسه کړئ (د 10 دقيقو لپاره معتبر) ٍ د امنيت كوډ دننه كړئ او "دوام وړكړئ" كليک وكړئ.

Create account

## **Check your email**

We have sent a 6-digit security code to:

Change

You need to use this code within 10 minutes or it will expire.

If you have not received a security code, make sure the email address is correct and you have checked your spam folder.

#### **Security code**

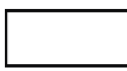

Resend security code

Continue

14 خپل د تليفون شميره دننه کړئ او "دوام ورکړئ" کليک وکړئ ٍ ډاډ ترلاسه کړئ چې تاسو يو باوري تليفون شمیره داخل کړې ده ځکه چې ستاسو به د امنیت کوډ لیږل کیږي د نړیوالو شمیرو لپاره، مهربانی وکړئ ډاډ ترلاسه کړئ چي تاسو "+" او د هيواد کوډ شامل کړي دي.

Create account

## What phone number do you want to use when you sign in to the account?

We will send a security code by text message (SMS) to this mobile phone to check you can use it. We will send a new security code every time you sign in.

For international numbers include + and the country code. For example, +39133457090

15 اړونده انتخاب غوره کړئ او "دوام" کليک وکړئ که تاسو نه غواړئ چې بل څوک ستاسو حساب ته لاسرسي ولري، مهرباني وكړئ راتلونكو ګامونو ته لاړ شئ.

#### Create account

## Do you want someone else to have access to your account?

This could be a friend, family member or immigration adviser who is helping you. They can access and help with any of your visa or immigration applications. They cannot prove your immigration status or update your details.

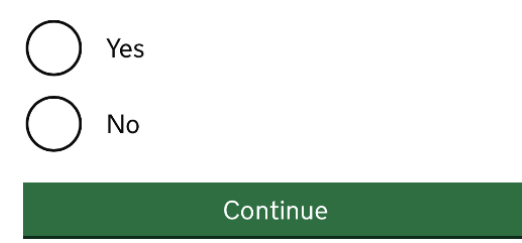

16 .اوس خپل ټول ځوابونه وګورئ او که هرڅه سم وي او په جمع کولو کليک وکړئ که تاسو کومه تېروتنه موندلې وي، د خپل ځواب د سمولو لپاره په بدلون کليک وکړئ.

Create account

## **Check your answers before** you create your account

#### **Identity document**

**Document type** 

Passport

**Country of issue** 

Change

**Document number** 

Change

**Expiry date** 

Change

**Name** 

Change

## <span id="page-9-0"></span>**د بل چا لپاره د حساب جوړول**

1. په بل چا باندې کلیک وکړئ که تاسو د یو چا سره مرسته کوئ چی حساب جوړ کړئ یا د دوی په استازیتوب عمل وکړئ

### Create account Who are you creating this account for?

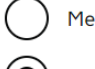

#### Someone else

For example, you are a parent creating an account for your child, or you are helping someone with their immigration applications.

Continue

2. اړونده انتخاب غور ه کړ ئ (لاندې وګورئ) او په دوام کلیک وکړ ئ. که تاسو د دوی حساب ته لاسرسی ته اړتیا نلرئ ، یوازې د حساب لرونکی غوره کړئ.

#### Create account

## Who needs access to their account?

#### Only the account holder

They will manage access to their account and their immigration status. You can add someone later, as a helper, to help with any of their immigration applications if you wish.

#### Both, me and the account holder

They will manage access to their account and their immigration status. As a helper, you can only view, edit and submit any of their visa or immigration applications.

#### Only me, as the account holder cannot manage the account themselves

You will manage access to their account and their immigration status. They must not be able to manage their account themselves.

Use your own email address and phone number to create the account. They will not be able to access their applications or immigration status.

If you do not need access to their account, select 'Only the account holder' and answer all the questions as them.

 $\gg$ 

#### Continue

.3 د حساب لرونکي نوم دننه کړئ او په دوام کلیک وکړئ

#### Create account What is their name?

Enter their name as it is written in their identity document. Use the English spelling if it is written in 2 languages.

If they do not have both a given name and surname, enter their name in the 'Surname' field.

#### **Given names**

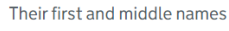

#### **Surname**

Include all their surnames

#### Continue

.4 د حساب لرونکی هیواد ملیت داخل کړئ او په دوام کلیک وکړئ

### Create account What is the country of nationality of ?

We will use this information to help confirm their identity. If they have more than one, use the nationality on the identity document you will use to prove their identity. Use the English spelling or the country code.

#### Continue

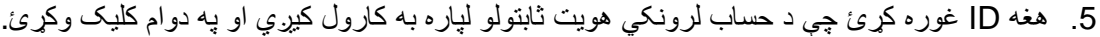

Create account

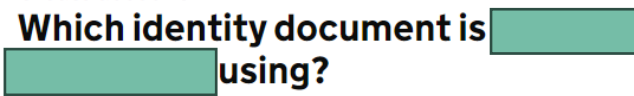

Choose the document that will be used to prove their identity. You will use it to sign in to the account.

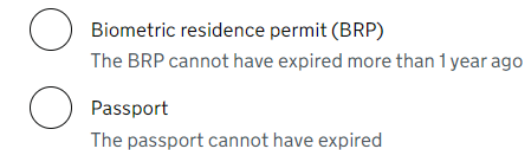

>>>>

- .6 د حساب لرونکي ID توضیحات دننه کړئ.
	- پاسپورټ

### Create account **Enter the passport details for**

Their passport details will be linked to their account. To sign in to their account, use this passport number.

#### Passport number

This can contain letters and numbers. For example, '120382978A'.

#### **Country of issue**

This is usually shown on the first page of the passport, at the top. Use the English spelling or the country code.

#### Does their passport have an expiry date?

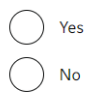

Continue

 $\bullet$  BRP

#### Create account

## Enter the biometric residence permit details for

Their biometric residence permit details will be linked to their account. To sign in to their account, use this biometric residence permit number.

>>>>

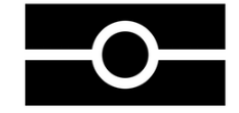

#### Biometric residence permit number

For example, 'RAX203829'

**Expiry date** For example, 29 12 2025

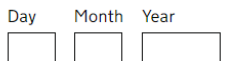

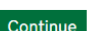

7. د حساب لرونکي د زيږون نيټه وليکئ او په دوام کليک وکړئ

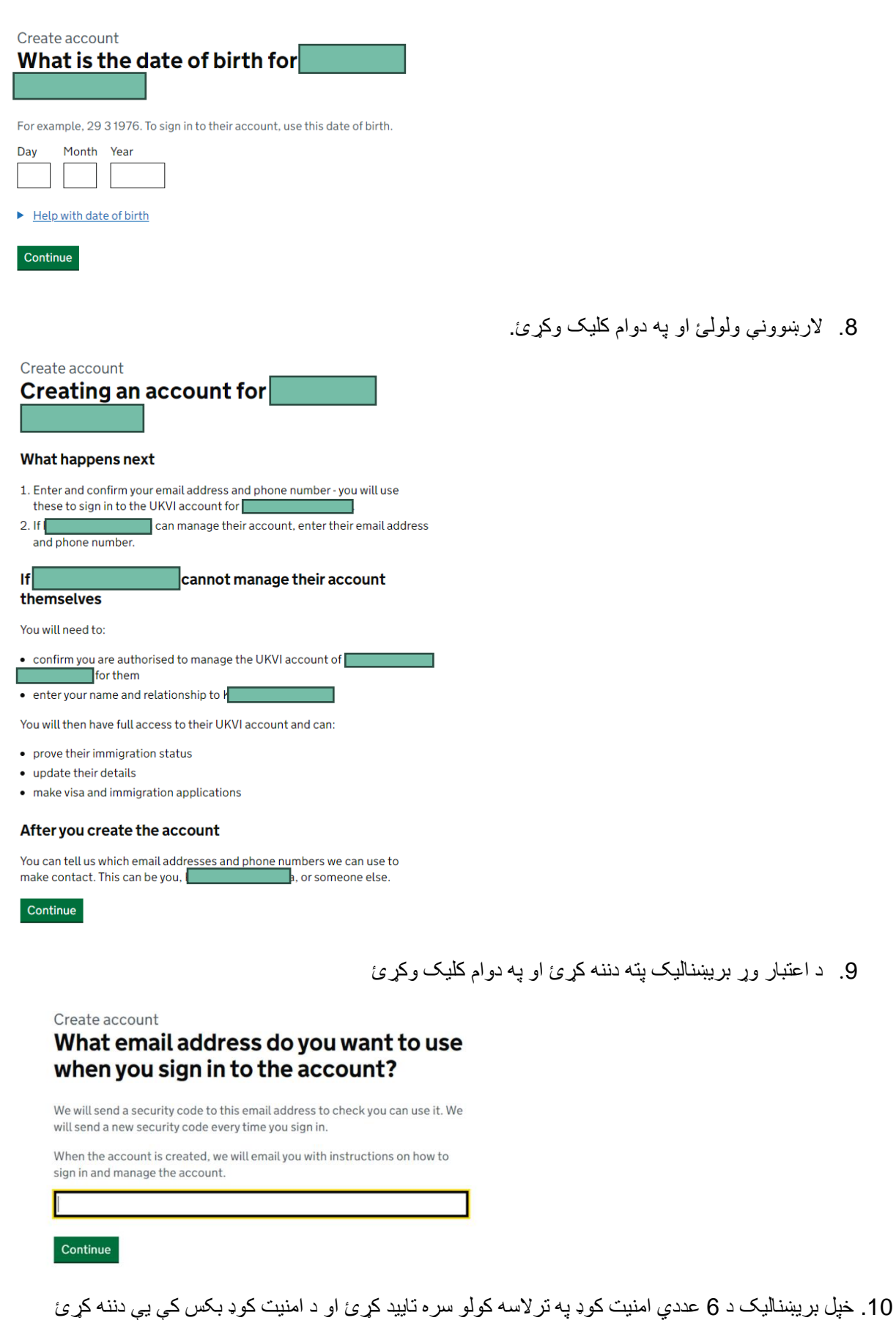

 $\longrightarrow \rightarrow \rightarrow \rightarrow$ 

the control of the control of the

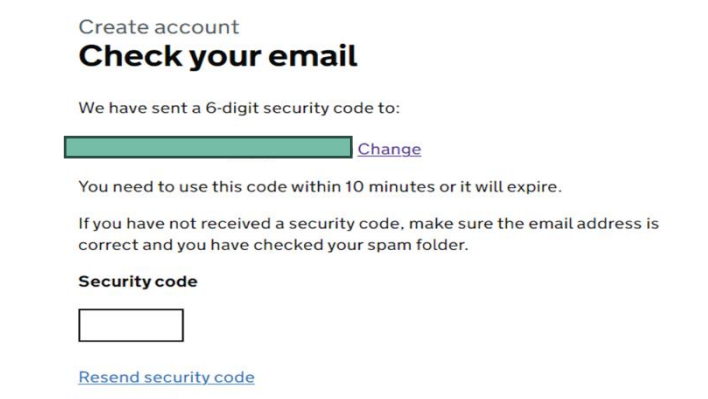

10. خَلِّل د تليفون شميره تاييد کړئ

### Create account What phone number do you want to use when you sign in to the account?

We will send a security code by text message (SMS) to this mobile phone to check you can use it. We will send a new security code every time you sign in.

For international numbers include + and the country code. For example, +39 1 33 45 70 90

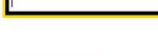

Continue

Continue

Create account Check your phone

We have sent a 6-digit security code to:

**Change** 

You need to use this code within 10 minutes or it will expire.

 $>$ 

If you have not received a security code, make sure the phone number is correct.

It may take a few minutes to arrive.

**Security code** 

Resend security code

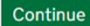

11. حساب جوړ کړئ او غوره کړئ چې ايا مالک به يې اداره کړي يا نه

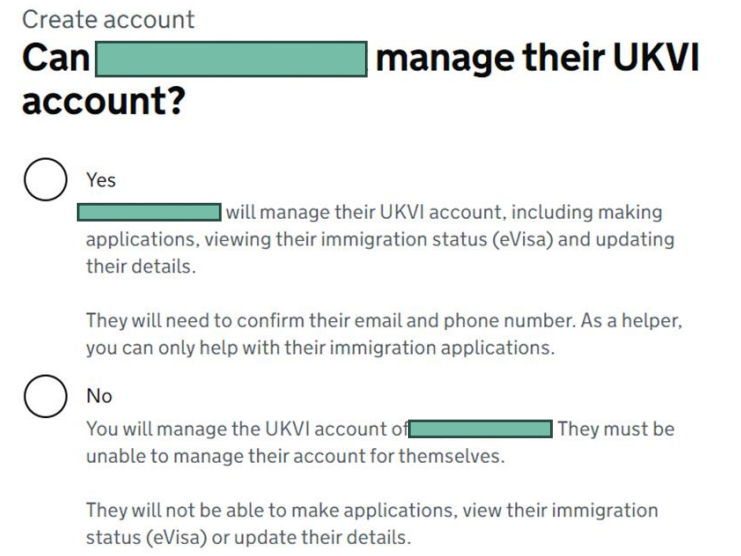

Continue

.12که تاسو د هو انتخاب غوره کړئ، تاسو به د یو کس بریښنالیک آدرس او د تلیفون شمیره تصدیق کولو ته اړتیا ولرئ کوم چي بايد ستاسو له خپل څخه توپير ولري.

Create account

## Can they verify these details now?

>>>>

They will need to verify their phone number and email address later, if they cannot do it now. This is so that they can use the identity app and have access to their account in the future.

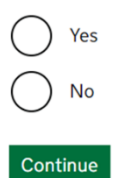

14

Create account

## What phone number does [ want to use when they sign in to their account?

We will send a security code by text message (SMS) to this mobile phone to check they can use it. We will send a new security code every time they sign in.

For international numbers include + and the country code. For example, +39 1 33 45 70 90

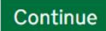

### Create account **Check their phone**

We have sent a 6-digit security code to:

Change

You need to use this code within 10 minutes or it will expire.

>>>>

If they have not received a security code, make sure the phone number is correct.

It may take a few minutes to arrive.

#### **Security code**

**Resend security code** 

13. دوه ځله وګورئ چې ایا توضیحات سم دي

### Create account

## Check your answers before you create the UKVI account for

### **Identity document**

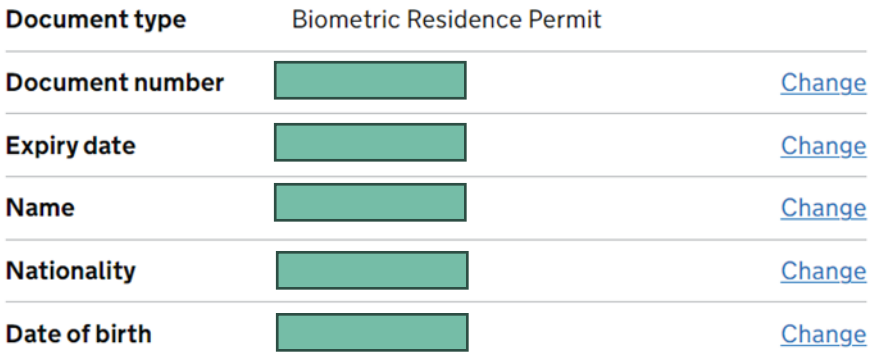

### **Account security**

We will send security codes to the following email or phone so can sign in:

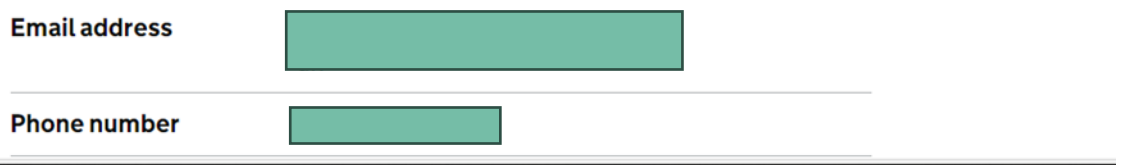

.14نور الرښوونې ولولئ او تعقیب کړئ

#### What you need to do next

Sign in to the UKVI account for

If If Itas a biometric residence permit (BRP) number, you will need to provide this if you have not already done so. If you do not know their BRP number, you can use a visa or immigration application number instead.

We also need to check their identity using the 'UK Immigration: ID Check' app.

We will use these details to find a record of their immigration status. We will then link their eVisa to the account.

#### How to sign in to the account

You will need:

- $\bullet$ identity document number
- date of birth

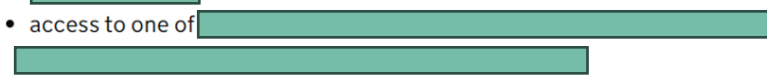

We will send you a security code to one of these emails or phone numbers that will let you sign in.

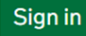

<span id="page-17-0"></span>ستاسو د بری**ښن**ای*ی ویژی* ستاسو حساب سره لینک کول

1. د مناسب سند په غوره کولو او د زیږون نیټه ته د ننوتلو له لارې حساب ته ننوتل

#### Sign in What is your date of birth?

You should enter this as shown on your biometric residence card or permit. For example, 31 3 1980.

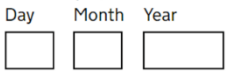

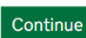

#### Sign in How do you want to receive a security code?

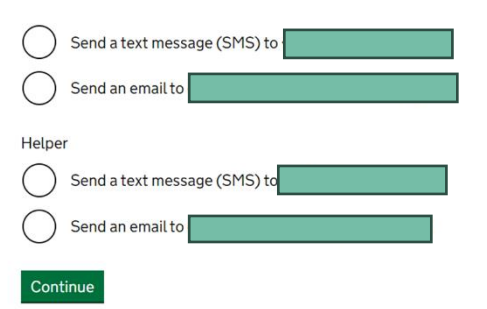

>>>>

2. يوځل چې ناسو يو حساب رامينځنه کړئ ، په سټارټ کليک وکړئ ترڅو خپل eVisa خپل حساب سره لينک كرئ

## **Your form**

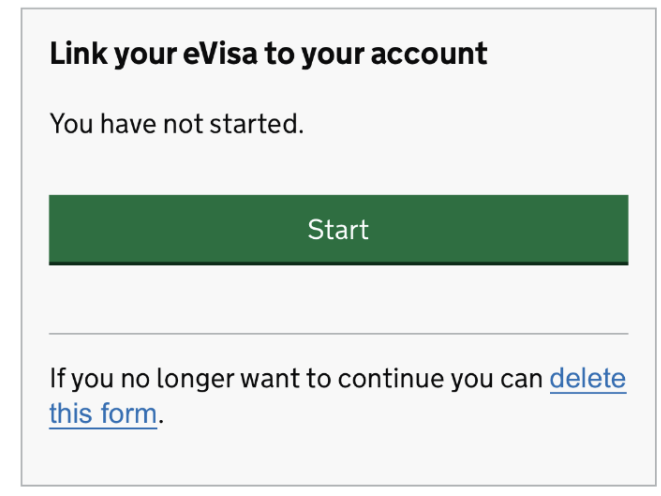

3. يه لومړي کار کليک وکړئ "خيل هويت تاييد کړئ."

#### Link your eVisa to your account

Unique reference number:

Complete the following tasks to link your eVisa to vour account.

#### 1. Identity and contact

Confirm your identity

Confirm your BRP or application number

Cannot start yet

Contact preferences

Cannot start yet

#### 2. Account security

Account security questions

Cannot start yet

#### 3.Submit request

Declaration

Cannot start yet

>>>>

Submit

.4 تاسو به د خپل هویت تصدیق کولو لپاره د UK "مهاجرت "App s'Check ID :ډاونلوډ او نصبولو ته اړتیا ولرئ. مهرباني وکړئ په خپل تلیفون کې د ایپ کارولو اړتیاوې وګورئ:

## **د Android کاروونکي**

تاسو به اړتیا ولرئ: 8.0 Android• او پورته – تاسو دا په خپلو ترتیباتو کې موندلی شئ •د اپلیکیشن د نصبولو لپاره ل ږترلږه د 135 MBذخ یره کولو ځای •د 3G، G،4 G5یا وائی فا ی سره وصل شي ) NFC نږدې ساحي اړیکه) نو ایپ کولی شي ستاسو سند سکین کړي – تاسو کولی شئ دا په خپلو ترتیباتو کې ومومئ. که تاسو کولی شئ خپل تلیفون د تماس پرته د شیانو لپاره تادیه کولو لپاره وکاروئ ، پدې معنی چ ې دا NFC لري او تاسو کولی شئ ایپ وکاروئ. **د آی فون کاروونکي** د UK 'مهاجرت ID :چ یک' ایپ د آی فون 7 او نوي ما ډلونو لپاره شتون لري. تاسو به اړتیا ولرئ: Plus 7 7, iPhone• یا نوی 15 iOS• یا وروسته - د نصب شوي سافټویر نسخه موندلو لپاره، ترتیبات< عمومي ته الړ شئ، بیا په اړه •د اپلیکیشن د نصبولو لپاره ل ږترلږه د 120 MBذخ یره کولو ځای •د 3G، G،4 G5یا وائی فا ی سره وصل شي تاسو کولی شئ د بل چا تلیفون وکاروئ که ستاسو تلیفون اړتیاوې پوره نه کړي. مهرباني وکړئ په دوام کلیک وکړئ. **Confirm your identity** 

You need to confirm your identity using the 'UK Immigration: ID Check' app.

You can use someone else's phone if you need to. The app can be deleted once your identity has been confirmed.

You will need your identity document.

Continue

.5 مهرباني وکړئ اړونده انتخاب غوره کړئ او په دوام کلیک وکړئ. مهرباني وکړئ راتلونکو ګامونو ته لارشئ که ستاسو ID بایومتریک چپ ولري.

## Does your identity document have a biometric chip?

Look for this symbol, usually on the cover of a passport, or at the top of a card

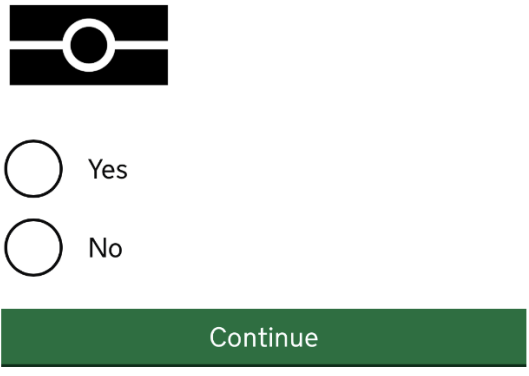

6 \_ د هغه تليفون په اساس اړونده انتخاب غوره کړئ چې تاسو يې لرئ او په دوام کليک وکړئ ِ راتلونکو ګامونو ته لاړشئ كه تاسو تليفون اړتياوي پوره كړئ (پورته وګورئ.)

## What iPhone do you have?

If you are unsure of the iPhone model, check your settings.

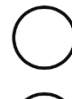

iPhone 7 or newer

iPhone 6 or older

Continue

7. په دوام کليک وکړئ تاسو به د خپل وسيله پلورنځي ته وړل کيږئ که چيرې تاسو اپليکيشن نصب نه کړئ ـ

## Continue on the app

You will need the 'UK Immigration: ID Check' app to continue using this service.

If you do not already have the app installed, you will be taken to the Apple App Store when you select continue. You will then need to download and open the app.

If you do have the app, it will automatically open when you select continue.

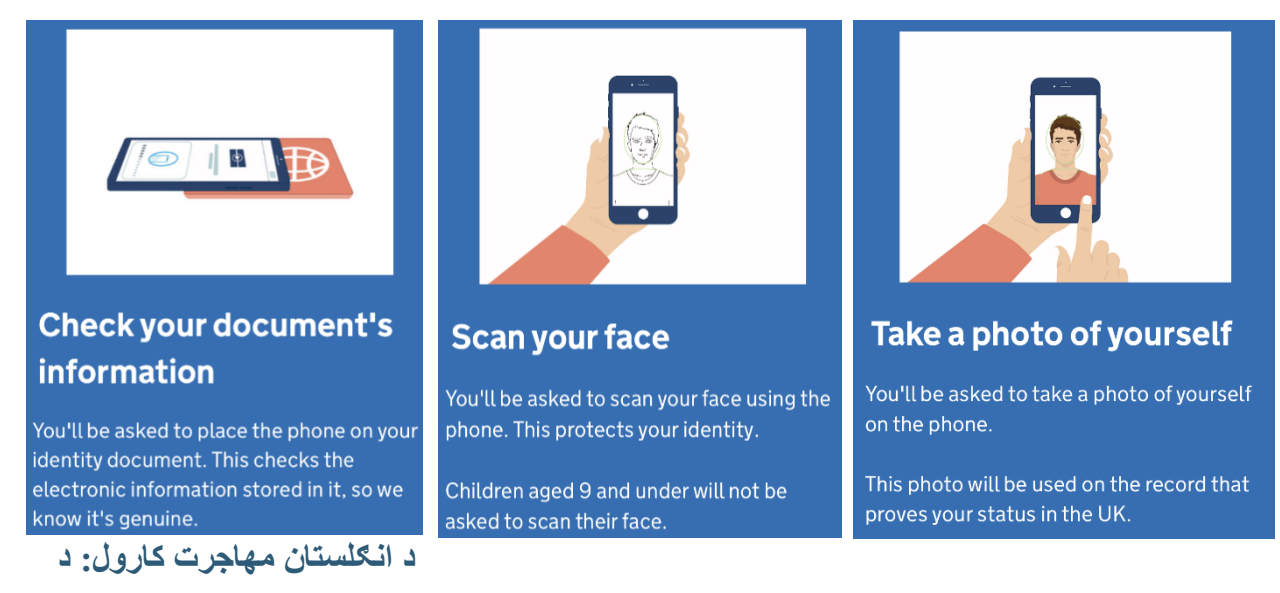

## **IDچیک اپلیکیشن**

<span id="page-21-0"></span>1 د ښه راغلاست پاڼه به تاسو ته ووایي چي تاسو څه کولو ته اړتیا لرئ، د راتلونکو ګامونو لیدلو لپاره ښي خوا ته الړ شئ. تاسو به اړتیا ولرئ د خپل ID عکس واخلئ ، په خپل ID کې چپ سکین کړئ ، خپل مخ سکین کړئ او د خپل ځان عکس واخلئ.

مهم! مخکې لدې چي تاسو پرمخ لاړشئ تاسو اړتیا لرئ یو ID غوره کړئ چي تاسو به یې د خپل هویت تصدیق کولو لپاره وکاروئ. هغه سند غوره کړئ چې تاسو د خپل UKVI حساب جوړولو لپاره غوره کړی وي (د مثال په توګه: که تاسو د UKVI حساب لپاره پاسپورټ غوره کړی وي، د ID چ یک اپلیکیشن لپاره پاسپورټ هم غوره کړئ او برعکس).

.2 د خپل BRP شاته عکس واخلئ او په دوام کلیک وکړئ، بیا د خپل BRP شاته عکس واخلئ او په دوام کلیک وکړئ

>>>>

**BRP** •

## Take an image of your card

## Using a biometric residence permit

You must check your card is a biometric residence permit.

You will need to take an image of the side of your card with the machine-readable zone. The machine-readable zone looks like this.

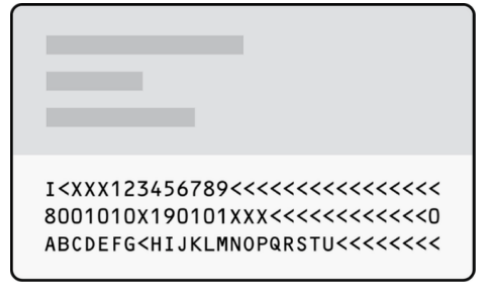

Continue

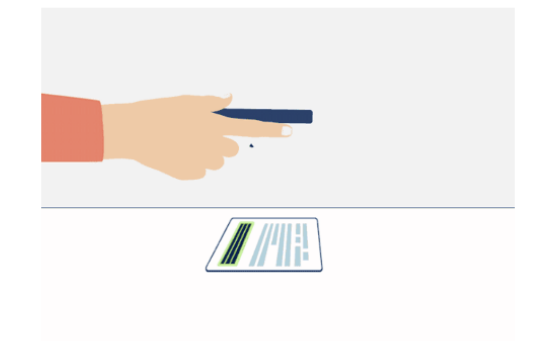

Take an image of the side of your card that has a code like this:

> I<XXX123456789<<<<<<<<<<<<<<<< 8001010X190101XXX<<<<<<<<<<< ABCDEFG<HIJKLMNOPQRSTU<<<<<<<

Make sure:

- the code is showing
- the card is on a flat surface
- you are in a well-lit room

• there is no glare on the card

Continue

كه تاسو خَلِّل BRP نه وي بدل كړى، تاسو به لاندې پيغام وګورئ دوام ورکړئ او بيا عکس واخلئ.

## Take an image of the other side of your card

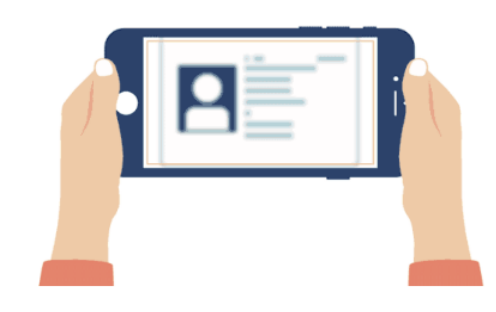

Make sure you have turned your card over.

ياسيورټ

## Take an image of your passport

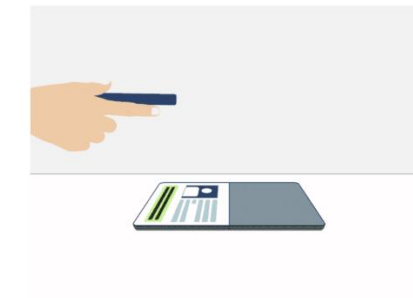

Use the phone's camera to take an image of the page with your details.

Make sure:

- you're in a well-lit room
- the whole photo page is inside the frame

>>>>

• there is no glare on the page

## Take an image of your passport

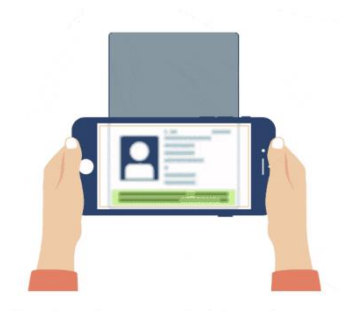

Use the phone's camera to take an image of the page with your details.

Make sure:

- you're in a well-lit room
- the whole photo page is inside the frame
- there is no glare on the page

Continue Continue

3. اوس ناسو اړتيا لرئ په خپل ID کې چپ سکين کړئ. چپ ومومئ او نليفون په هغې کې ځاى په ځاى کړئ څنګه چي لاندې عکس کي ښودل شوي.

## Access the chip in your card

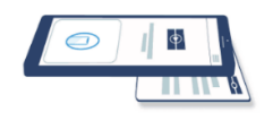

This is so we can check the information stored in your card.

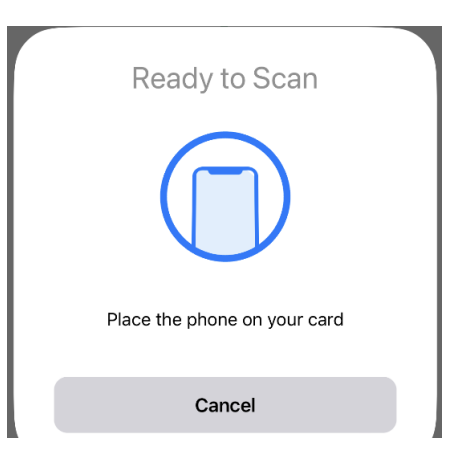

Continue

 $->>>$ 

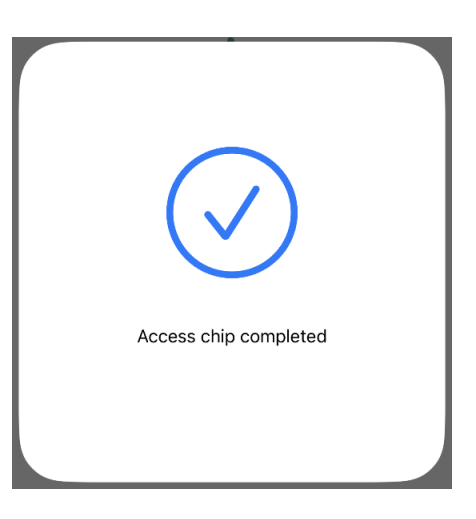

## Access the chip in your passport

 **•پاسپورټ** 

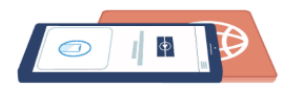

This is so we can check the information stored in your passport.

Close your passport and remove any cases you have on the phone or your passport before you continue.

Put the top of the phone halfway down your passport.

Continue

په هغه صورت کې چې د چپ سکین کول ممکن نه و، تاسو به د دلیل پر بنسټ پیغامونـه وګورئ. د چپ سکین کولو لپاره بیا هڅـه وکړئ کلیک وکړئ.

## Chip not found

Make sure:

- cases are removed from the phone and document
- your passport is closed, if this is the document you are using
- the phone and document are touching

You can also try placing the phone on the other side of your document.

If you need help with the app, you can contact us.

Try again

>>>>

.4 په انځور کې د الرښوونو په تعقیب د خپل مخ سکین کلیک وکړئ

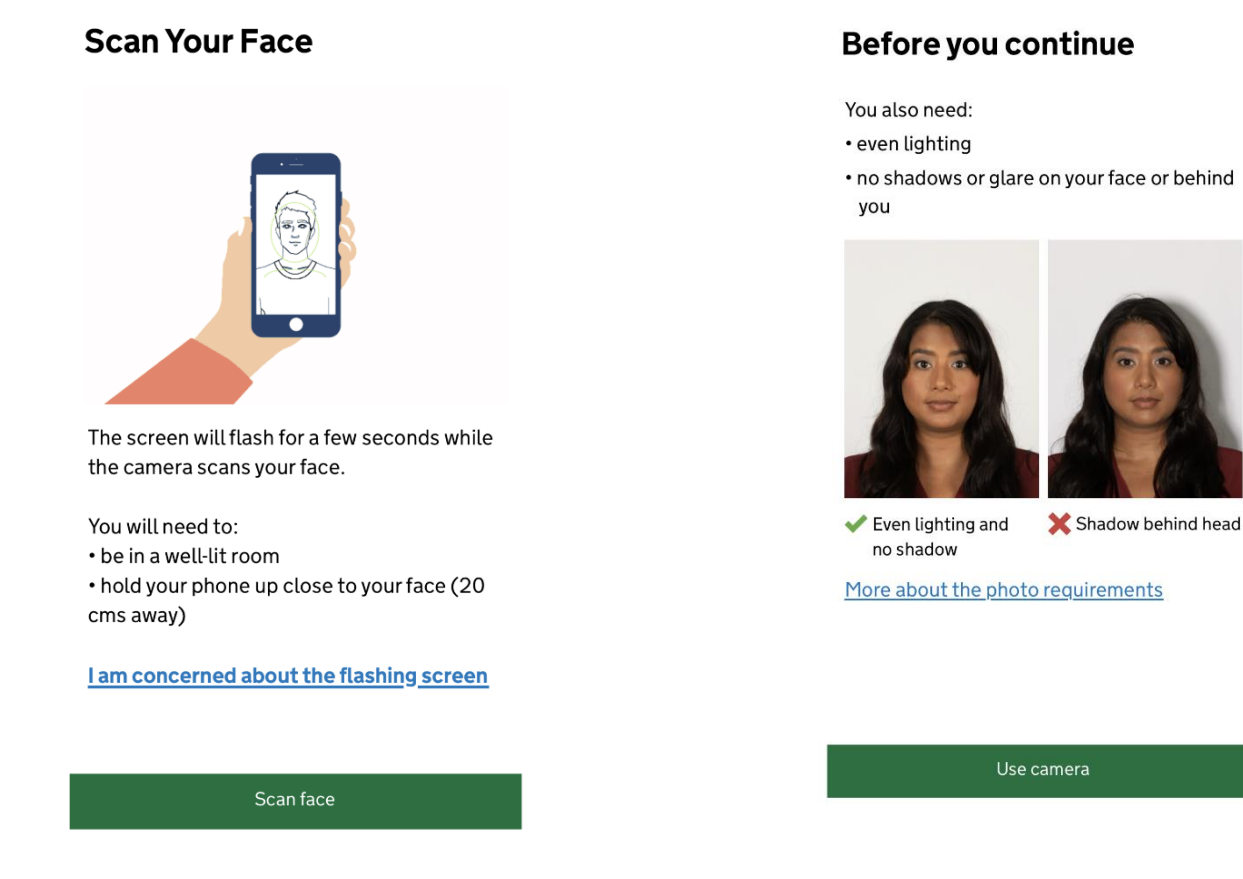

## 5. اوس تاسو اړتیا لرئ د خپل ځان عکس واخلئ. لارښوونې ولولئ او د کیمرې کارولو باندې کلیک وکړئ

### Before you continue

Make sure you have:

- a plain light background, for example, a white wall
- no objects or people behind you

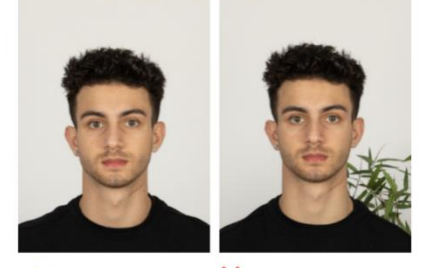

← Plain light background

**X** Object in background

Your head and shoulders must be visible.

## **Phone or document moved** whilst accessing the chip

Make sure that you do not move your phone or document whilst the chip is being accessed and keep the phone and document touching.

If you need help with the app, you can contact us.

Next

>>>>

Try again

.6 خپل عکس وګورئ او که تاسو له دې څخه خوښ یاست، د دې عکس په کارولو کلیک وکړئ. که تاسو غواړئ یو بل عکس واخلئ، بیا کلیک وکړئ عکس

#### Check your photo

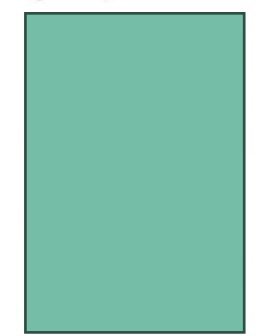

Decide if this is the photo you want to use on your record.

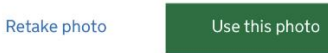

که ستاسو عکس اړتیاوې پوره نه کړي، تاسو به لاندې پیغام وګورئ او د بل عکس اخیستلو لپاره په دوام باندې کلیک وکړئ.

#### Take another photo

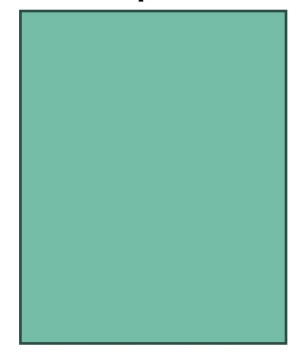

Our automated checks suggest your photo does not meet the requirements.

Make sure:

- you are in even lighting
- there are no reflections or shadows on your face

We recommend taking a new photo as this one may be rejected.

>>>>

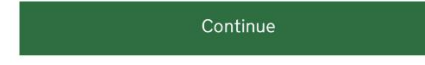

.7 خپل معلومات وګورئ او د معلوماتو سپارلو کلیک وکړئ. بیا په دوام کلیک وکړئ که تاسو غواړئ خپل UKVI حساب ته بیرته راستون شئ. که تاسو غواړئ چي له اپلیکیشن څخه وځئ او خپل UKVI حساب ته بیرته راستون شئ وروسته یې په منحل کلیک وکړئ.

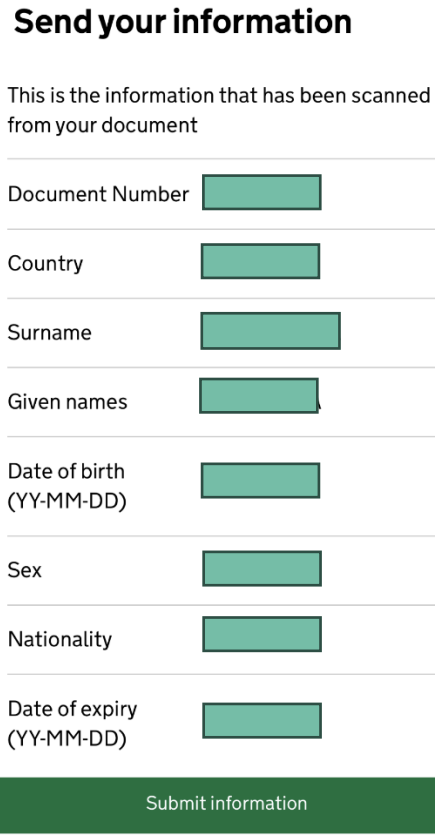

8. په دوام کلیک وکړئ که تاسو غواړئ خپل تلیفون ته دوام ورکړئ. که تاسو غواړئ چي وروسته هڅه وکړئ، په السلیک کلیک وکړئ. تاسو کولی شئ وروسته په خپل تلیفون کې یا د مختلف وسیلو په کارولو سره د هغه لینک تعقیب ته دوام ورکړئ چې تاسو خپل بریښنالیک آدرس ته لیږل شوی.

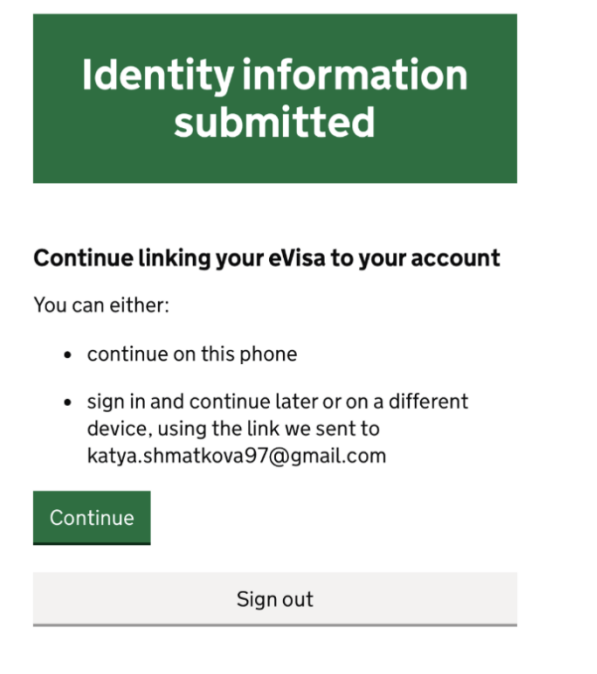

### **What happens next**

Return to your UK Visas and Immigration account to continue.

You can continue on this phone or if you want to return to a different device you can now disconnect the app and use the link we sent to you when you registered your sign-in details.

> Continue **Disconnect** كه تاسو د خَلِل UKVI حساب او د ID چيک اپليکيشن لپاره دوه مختلف ID غوره كړي وي نو تاسو به لاندې معلومات وګورئ.

تاسو به د سم ID سکین کولو او خیل هویت تصدیق کولو لپاره بیا د ID چیک اپلیکیشن کارولو ته اړتیا ولرئ یا تاسو کولی شئ خَيْل حساب D] هغه نه بدل کړئ چي تاسو په ايپ کي سکين کړي. اړونده انتخاب غوره کړئ او په دوام کلېک و کر *ئ.* 

### Details do not match

The details you scanned in the app do not match your account.

When you use the app, you need to scan the passport linked to your UK Visas and Immigration account.

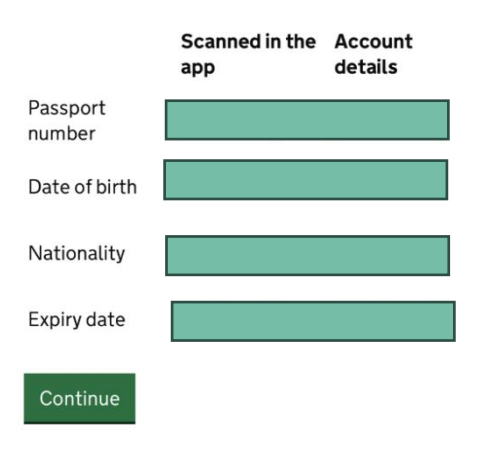

>>>>

#### Your passports

You need to either

- change your account passport to the one you scanned in the app
- use the app again and scan your current account passport

#### Do you want to change your account passport?

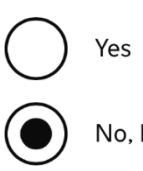

No, I will use the app again

## <span id="page-30-0"></span>**خپل BRP یا د غوښتنلیک شمیره تایید کړئ**

.1 اړونده انتخاب غوره کړئ او په دوام کلیک وکړئ. راتلونکو ګامونو ته الړ شئ که ستاسو ځواب هو وي.

## Do you know your biometric residence permit (BRP) number?

This will help us find our record of your immigration status.

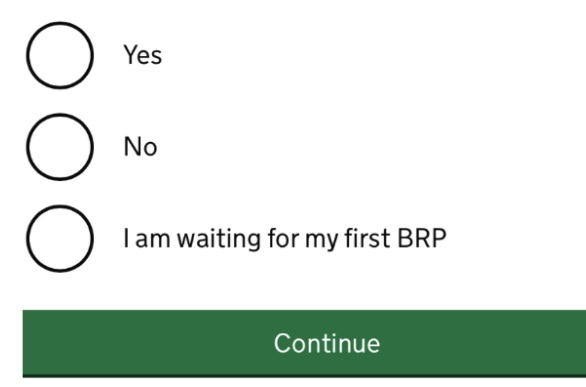

.2 خپل BRP شمیره دننه کړئ او په **دوام** کلیک وکړئ

## What is your biometric residence permit (BRP) number?

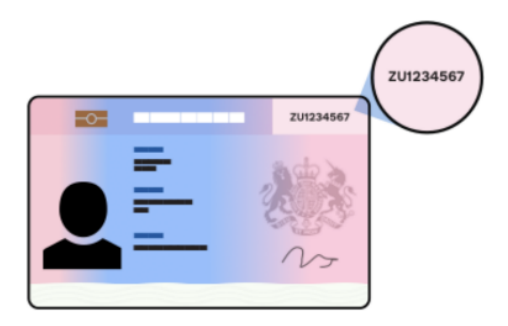

For example, ZU1234567. You must enter this number correctly. You will not be able to get an eVisa if we cannot match your details.

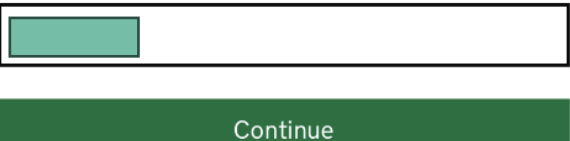

>>>>

.3 خپل ځوابونه وګورئ او په دوام کلیک وکړئ. که تاسو خپل ځواب بدلولو ته اړتیا لرئ، بدلون کلیک وکړئ.

## **Check your answers**

Do you know your biometric residence permit (BRP) number?

Yes

Change

What is your biometric residence permit (BRP) number?

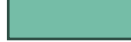

Change

Continue

4\_ هغه بريښناليک آدرس غوره کړئ چې تاسو غواړئ UKVI تاسو سره اړيکه ونيسئ او په دوام کليک وکړئ.

## Which email address can we use to contact you?

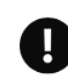

This will not change the email address you use to sign in to your account. You can choose a different email for us to contact you about your immigration status. We will use this email address if we need to contact you in the future.

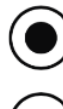

Add a different email address

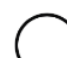

 $\alpha$ 

I cannot be contacted using email

Continue

>>>>

5. اړونده انتخاب غوره کړئ او په دوام کليک وکړئ

## Which phone number can we use to contact you?

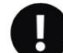

This will not change the phone number you use to sign in to your account. We will use this phone number if we need to contact you in the future.

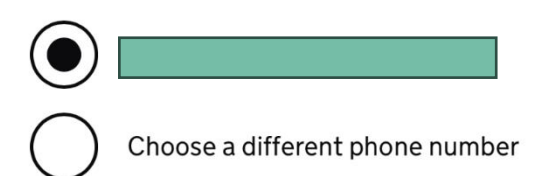

Continue

## Talking to us about your account

Answer one question from each set of questions. If you need to talk to us about your account, we may ask you to answer these questions. This is to make sure we are talking to you.

Make sure that you make a note of your answers or give answers you will remember. If you contact us and cannot tell us the answers you have given, we may not be able to discuss your account with you.

#### **First set of questions**

Give an answer to one of the questions in this set.

went to?

What is the name of the first school you

In what city or town did your wedding take place?

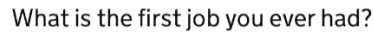

What is the last name of your favourite teacher from when you were at school?

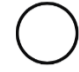

In what city or town did your mother and father meet?

### 9. د هرې پوښتنې څخه يوې پوښتنې ته ځواب ورکړئ.

#### **Second set of questions**

Give an answer to one of the questions in this set.

What is the name of the city or town you were born in?

What was the street name of the first house or flat you lived in?

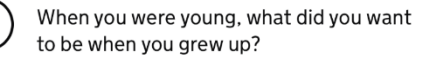

What is the name of your partner?

What was the name of your first pet?

#### Third set of questions

Give an answer to one of the questions in this set.

What is your favourite film?

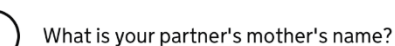

Which city or town was your father born  $in<sub>2</sub>$ 

What make was your first car?

What is your eldest sibling's middle name?

10 معلومات ولولئ، د ليست څخه ارونده انتخاب غور ه کرئ او په دوام کليک وکړئ

## **Declaration**

I confirm that to the best of my knowledge and belief that the information I have provided is correct.

I understand that the data I have given can be used as set out in the privacy policy.

I have discussed and confirmed with the person that I am acting on behalf of that the information provided is correct.

I confirm that:

I am the person submitting the information and I am aged 18 or over

I am the person submitting the information and I am aged under 18

I am the parent or legal guardian of a person who is aged under 18 and I am submitting the information on their behalf

I am submitting the information on behalf of another person

#### Continue

11. کله چې ټولې دندې بشيړې شوي، د پاڼې په پای کې په سپارلو کليک وکړئ. بيا کليک وکړئ تاپيد او وسپارئ که ناسو غواړئ معلومات وسپارئ په هغه صورت کې چې غواړئ وروسته يې وسپارئ، کليک وکړئ خوندي کړئ او وروسته بیرته راشئ.

#### 1. Identity and contact

Confirm your identity

Completed

Confirm your BRP or application number

Completed

Contact preferences

Completed

#### 2. Account security

Account security questions

Completed

### Submit

Select 'Confirm and Submit' when you are ready to submit your information.

We will use the information you have provided to find our record of your immigration status. We will then link your eVisa to your account.

We will email you using the contact email address you've chosen when your eVisa is ready to view.

We will use the contact details provided if we need you to submit any more information.

#### Confirm and submit

Save and return later

#### 3. Submit request

Declaration

Completed

Submit

Dear

بوځل چې ستاسو اي ويزه چمتو شي تاسو به يو بريښناليک تر لاسه کړئ ترڅو وواياست چې تاسو اوس کولمي شئ خپله بریښنایی ویزه وګورئ یوازی په بریښنالیک کی ورکړل شوی لینک باندی کلیک وکړئ.

#### Your reference number:

You can now view your eVisa (your online immigration status). You will need to sign in using your UK Visas and Immigration (UKVI) account details.

#### **Using your eVisa**

You can view your eVisa at: https://www.gov.uk/view-proveimmigration-status

You can also get a code to share your immigration status information with third parties, such as employers or landlords.

Sign in using your UKVI account details. You will need:

- the identity document you used to create your account
- your date of birth
- access to your phone or email

>>>>